**C**edutech®

# **fischertechnik**  $^{\circledR}$

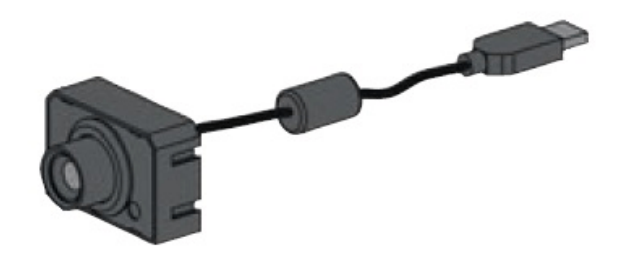

## 《USB 摄像头的基本介绍》

慧鱼 USB 摄像头是一个多功能的传感系统,除了基本的回传视频画面外还可以用来收 集不同类型的信号。

### **连接摄像头**

将摄像头的 USB 数据线插入到 TXT 控制器上的 USB1 接口, 如下图所示:

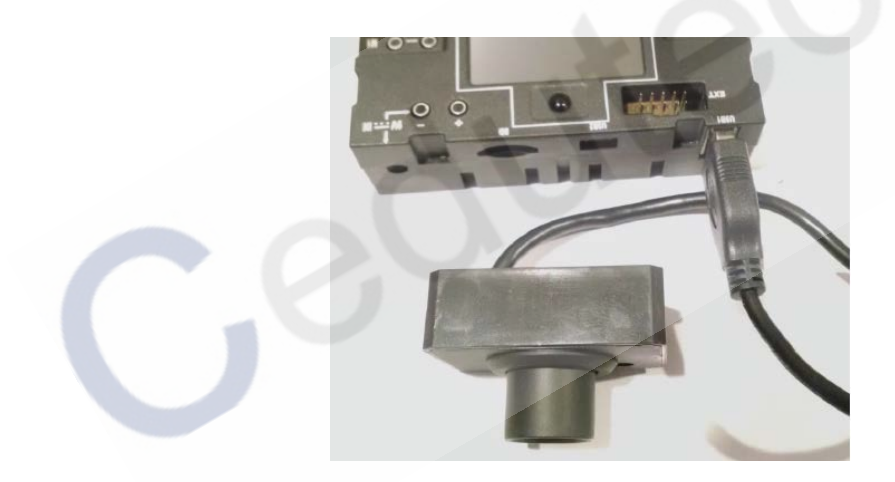

连接后,摄像头通过 USB 线缆供电,现在可以开始使用。

#### **测试摄像头**

接通 TXT 控制器的电源,打开控制器。 在电脑上打开 Robo Pro 软件、设置正确的运 行环境,并启动一个新程序。

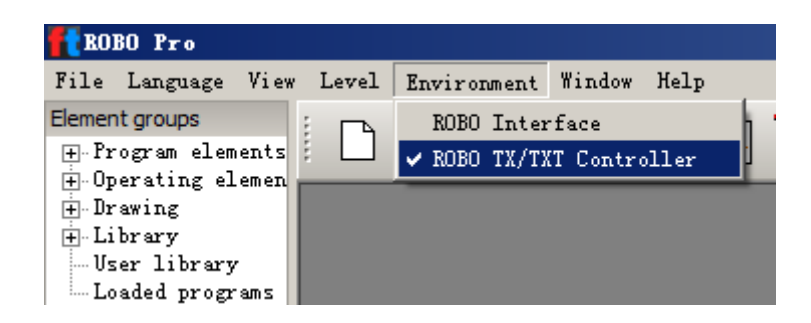

在主程序界面中,选择"Camera"窗口选项卡,这将打开摄像头窗口。 有关摄像头的 所有设置都在此窗口中进行,在这里我们可以指定如何使用摄像头以及我们希望使用的属 性:

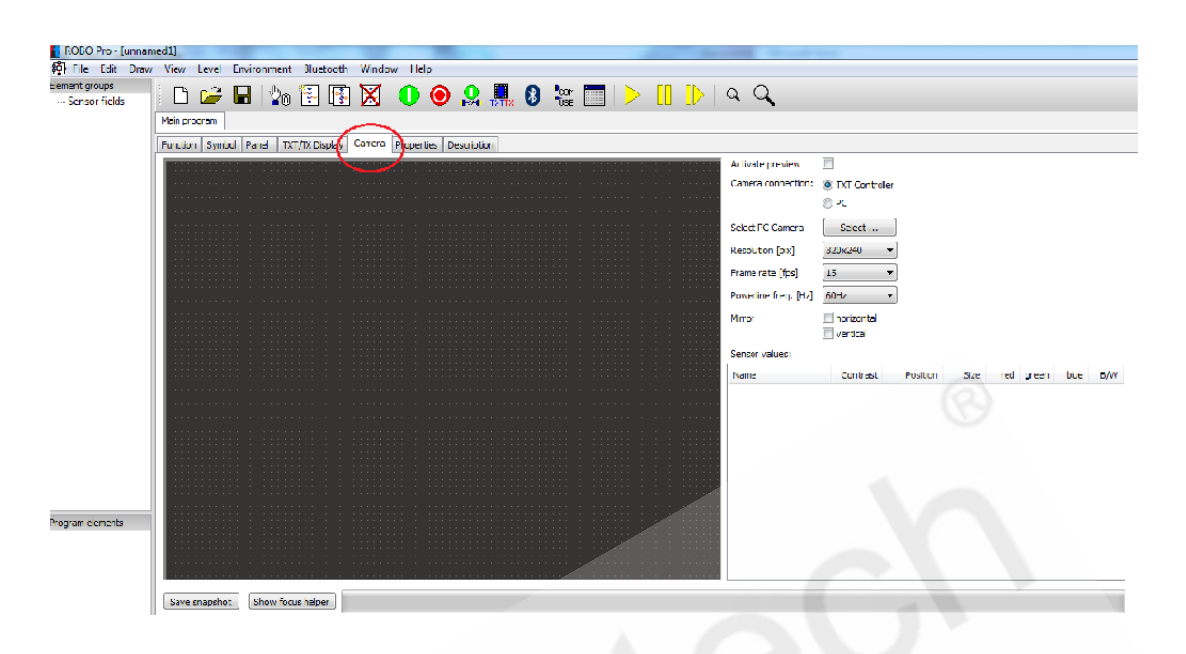

窗口中的右侧是摄像头的设置,右下方是显示摄像头回传的各种数据。

这里,我们先选择摄像头的连接方式为: TXT Controller (通过 TXT 控制器连接), 如 下图所示:

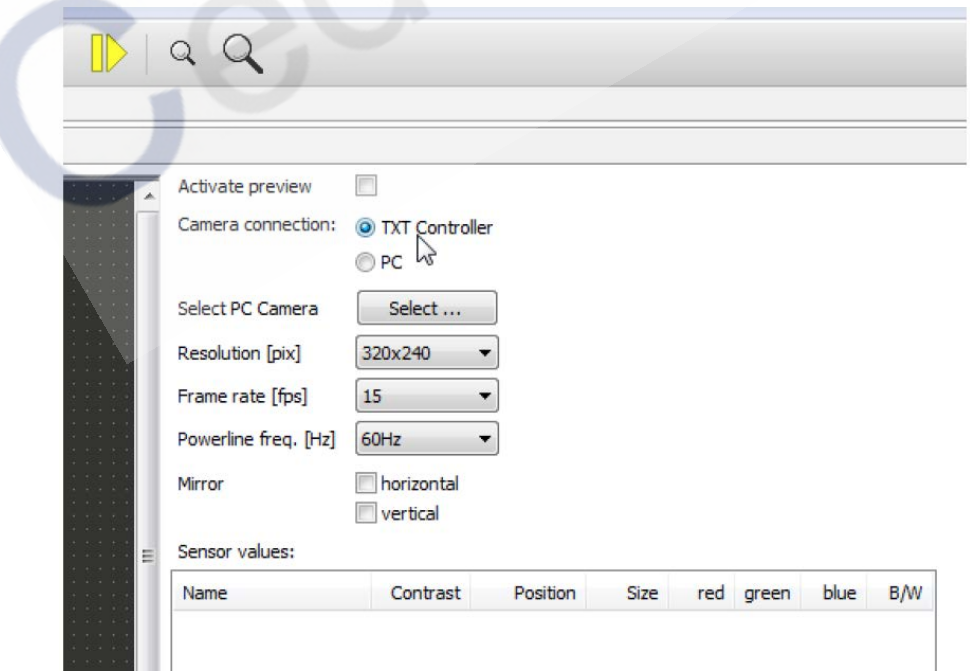

点击"Select PC Camera"标签旁边的"Select (选择)…"按钮,将弹出一个选择对 话框,这里可以指定摄像头。如果您使用的是自带摄像头的笔记本电脑,您可能会看到这里

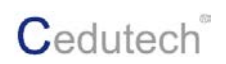

列出了两个不同的摄像头。 选择其中的"Any available camera (任何可用的相机)"的选 项:

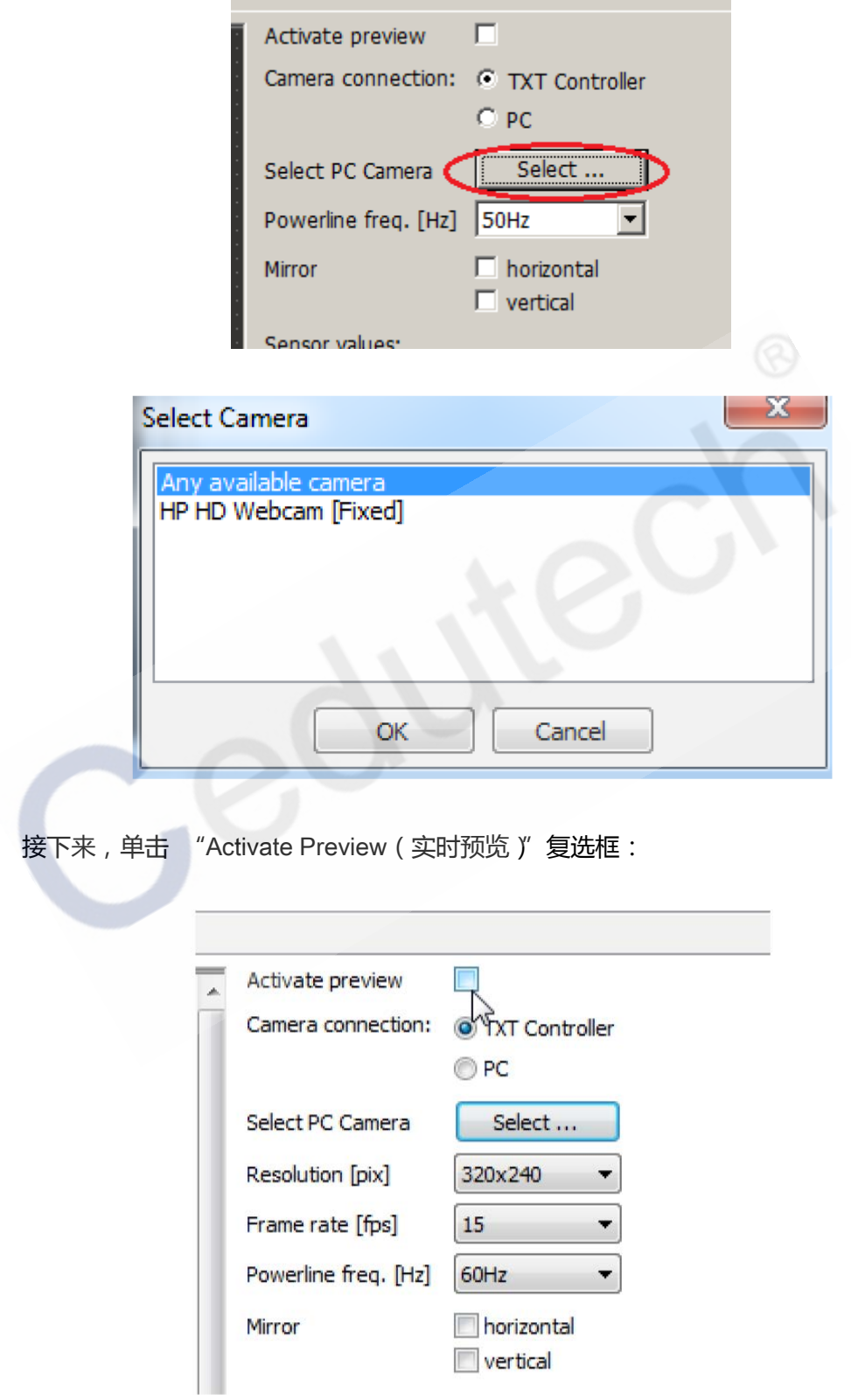

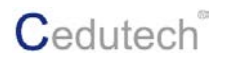

### 几秒钟后,窗口中的左侧屏幕将闪烁,您将看到摄像头回传的实时画面:

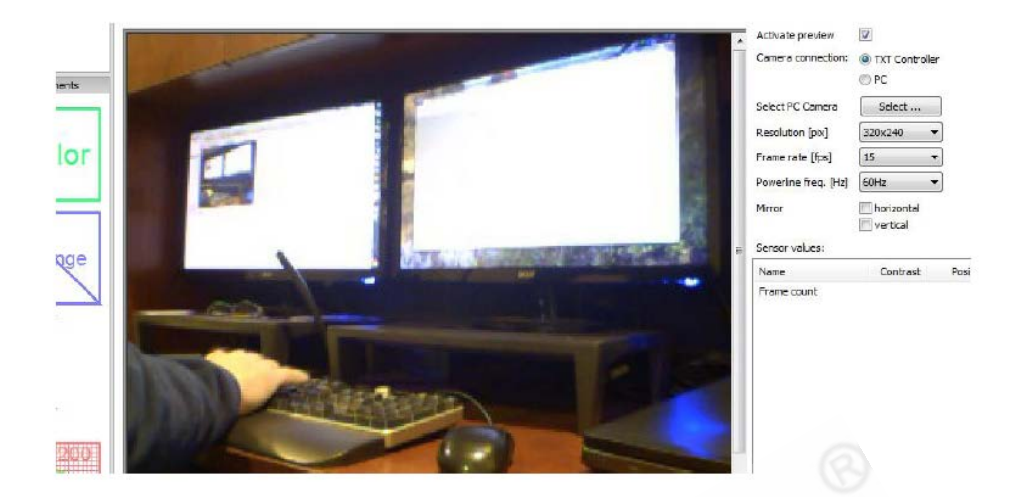

如果在你的程序中你仅仅需要的就是摄像头的回传画面,那么你现在可以通过点击 "Function (功能)"选项卡切换到程序主界面:

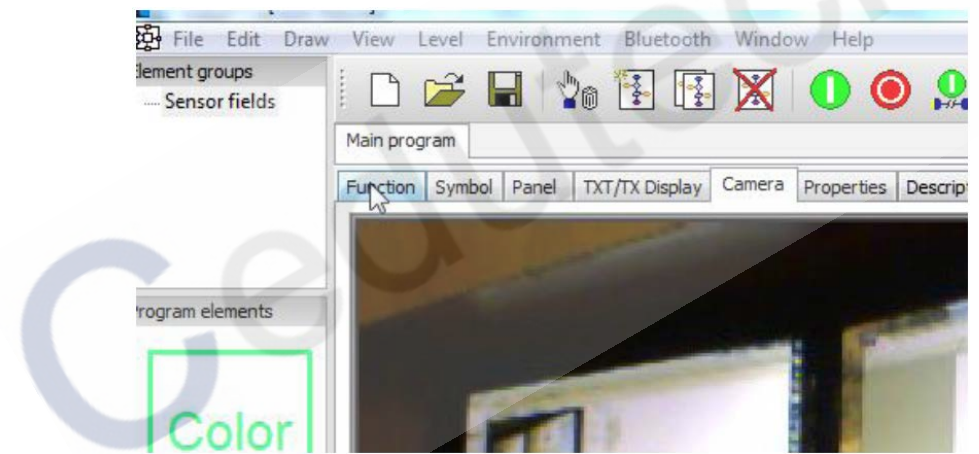

要让摄像头回传画面出现在您的程序界面中,那么需要在"Operating elements(操作 模块)"分类中将"Camera viewer ( 摄像头查看器 )"模块拖拽到程序界面中:

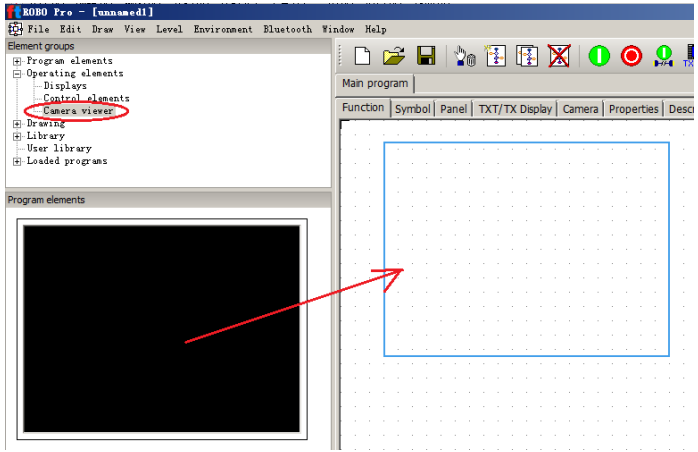

拖拽到程序界面中时它显示为黑色矩形。现在点击"程序运行"按钮,我们将看到实时 回传的画面:

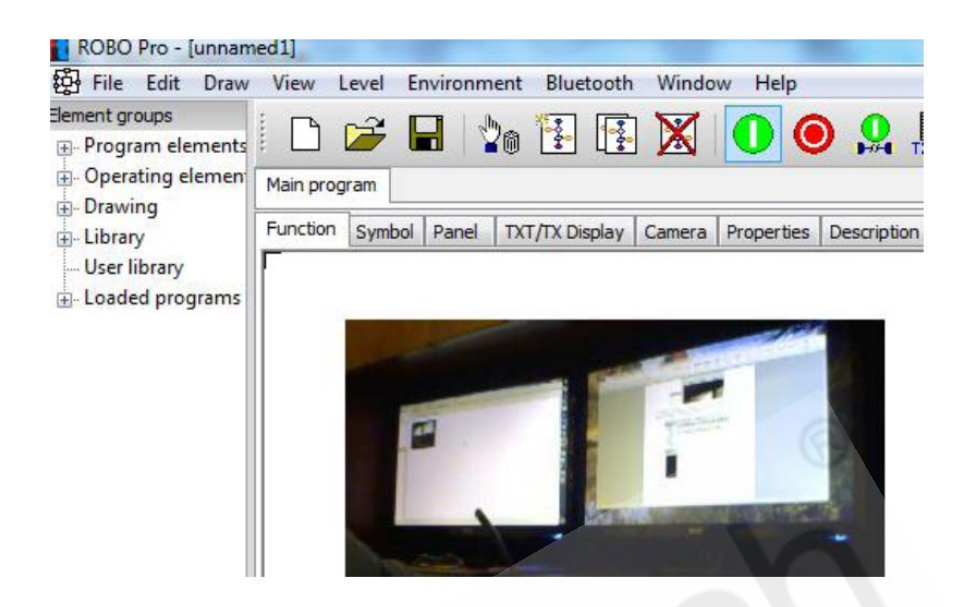

以上是摄像头回传画面的基本用法,事实上,慧鱼摄像头除此基本功能外还提供 5 中的 额外的功能,这另外五种功能为:

Color detector ( 颜色探测)

Movement detector (运动探测)

Line finder(线条探测)

Ball finder(小球探测)

Exclusion object (排除物体)

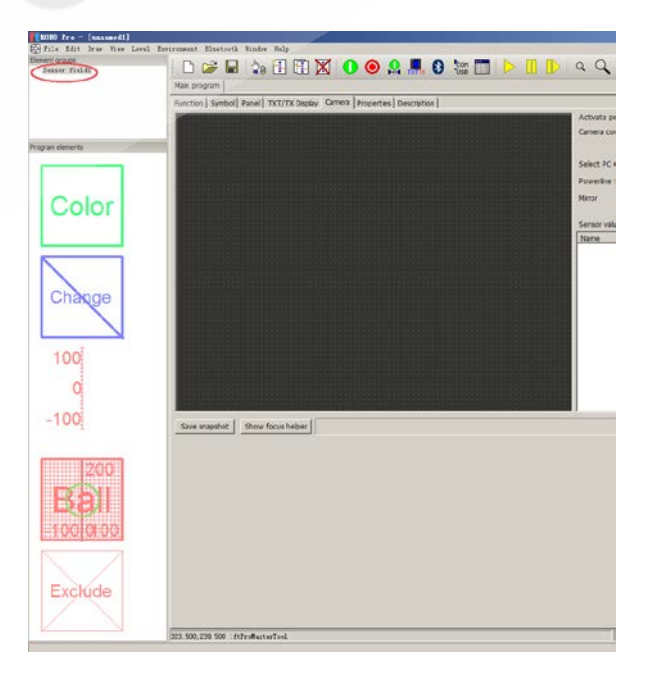

以上这 5 种功能我们将在另外 5 个文档中分别详细介绍。